# **Rockwell Software RSLogix5**

# **PLC-5 Programming**

Copyright ©2005-11, Dogwood Valley Press, LLC.

# Table of Contents

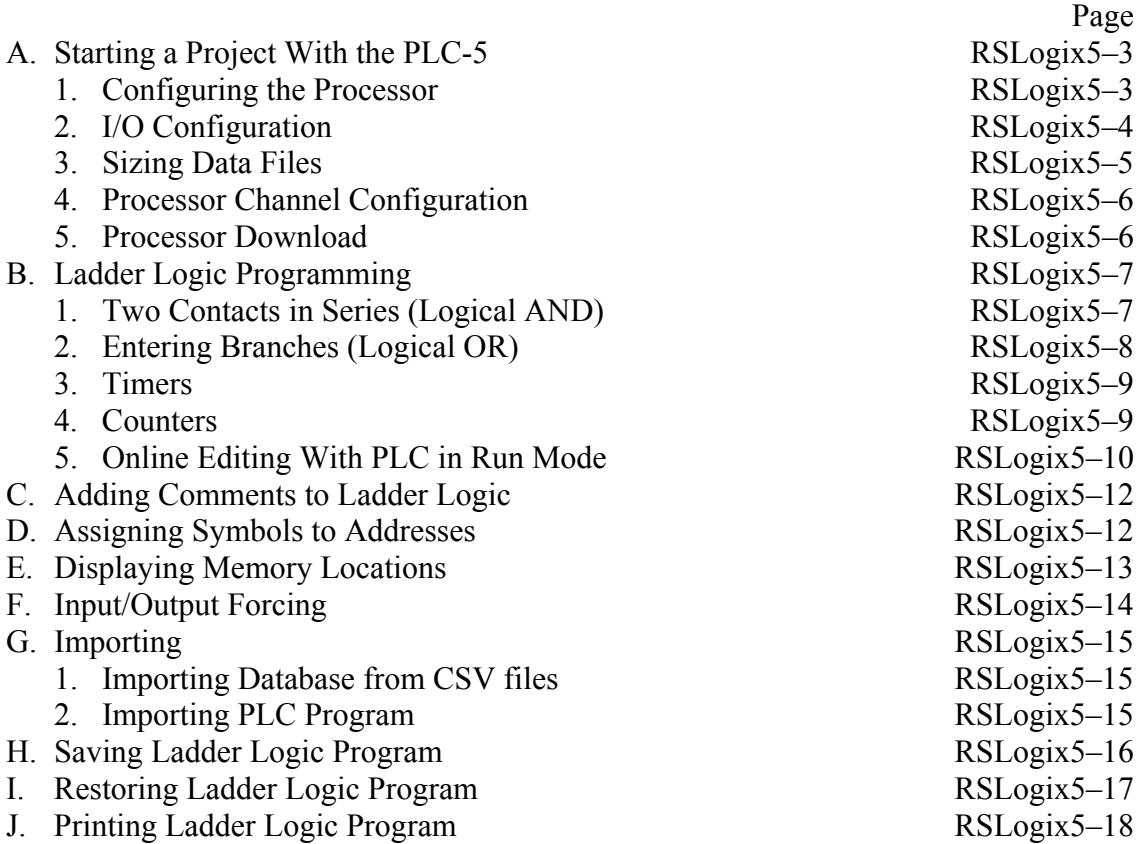

This document is a supplement to the "Lab 1.doc" lab exercise that introduces one to the basics of ladder logic programming. The following equipment is assumed:

A-B 1771-A10 10-slot chassis

A-B 1771-P power supply

A-B PLC-5/xx processor

A-B 1771-IBD discrete input module in slot 1

A-B 1771-OBD discrete output module in slot 2

This document is primarily for Rev 6 of the RSLogix5 software. A serial cable connection from the PC to the processor is also assumed.

In order to become familiar with basic ladder logic programming and addressing techniques on the Allen-Bradley equipment, the steps to accomplish the first part of the first lab exercise are outlined in sections A, B, and C. The remainder of the sections outline the steps to document your ladder, to print the ladder logic program, and to save your ladder logic diagram. The last section explain the differences when programming offline, accessing the programming software outside of the laboratory.

In an industrial setting, the initial PLC programming is done offline and then later downloaded to the PLC when ready for the final test and debug. In addition, there is usually only one project (program) for each PLC on the network. For these labs, the ladder programming will be done online so that changes can be immediately tested.

Rockwell Software RSLogix5 version 6.00 is used to program the Allen-Bradley PLC5's. Icons for these programs should already be on the desktop.

The PLC and the PC used to program it are connected directly through a serial RS-232 link.

For the casual user, the RSLogix software is best operated using the point-and-click approach. Towards the top of the screen, buttons for frequently-used commands are displayed in toolbars. One may click on the button, or access the function by selecting commands from the menu at the top of the screen. The various functions of the software may also be accessed by typing various letter mnemonic commands, but unless you use the software extensively, the learning curve is too steep for this laboratory.

# **A. STARTING A PROJECT WITH THE PLC-5**

Wire the switch/light board before proceeding. Power up the computer, the PLC rack, and external power supply, as needed. Turn the key on the PLC to the REM (middle) position.

If RSLinx is not already started, then start the program. If the RSLogix5 Programming Software main menu is not already displayed, click on the RSLogix5 icon. The main menu screen should appear with a list of selections. If the error message "Project file does not exist! OK to create it?", click on "Yes". The software will start up in the offline mode and a ladder may be displayed.

Communications should already be set up properly. To check that they are properly configured, select **Comms | System Comms....** Click on "+" box next to "AB\_DF1-1" since the PLC-5 is connected with a serial cable to the PC. A processor icon should appear with "PLC-5/xx" and maybe a name of the current program in the processor. Click on **OK**.

**If your project is already in the PLC**, click on the down arrow beside the small window in the upper left (should have "OFFLINE") and select *Go Online*. A ladder diagram should appear. Skip to the online programming functions.When starting a project for the first time, it is best to initially set it up offline, and then go online. The initial setup consists of specifying the processor and configuring the discrete I/O modules.

#### **1. Configuring the Processor**

When starting a project for the first time, check and make sure the OFFLINE/ONLINE window displays OFFLINE. From the menu bar select **File | New**, or click on the white sheet icon. If you are prompted to close the current project, select **Yes**. A window titled "Select Processor Type" is displayed. Type in a project name and select the proper Platform, Processor and Series/Revision. The processor model is indicated on the front of the processor model, toward the very bottom of the front. The current processors, and their platform type is listed in the table below. The memory size is fixed and there is only one selection.

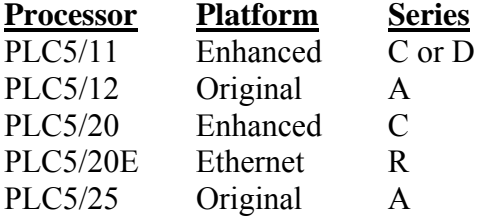

If you are in the G-22 lab, click on *Who Active..* to set up project communications. Click on "+" box next to "AB\_DF1-1" since the PLC is connected with a serial cable to the PC. Select the line with "PLC-5/xx". Click on **OK**.

When finished, click on **OK**. The project data bases will be created. A project window and an empty ladder will appear. You are now ready to configure the I/O channels.

#### **2. I/O Configuration**

For the PLC-5, specification of the I/O configuration is optional. Using the RSLogix software, configuration of the inputs and outputs involves two steps:

- 1. specifying modules in the rack
- 2. assigning symbols to the I/O channels

The second step is not absolutely necessary, but it is easier to specify symbols now than when programming the ladder logic. The RSLogix programming software aids the programming of a PLC because one does not need to memorize the I/O addresses and file addresses, but can refer to them symbolically, as a label.

Double-click on the IO Configuration icon in the project tree. A window titled "Chassis Table" will appear. For the lab, only one chassis is used, and one should be displayed. The chassis type should be 4 slots or 8 slots (check your chassis) and the Rack Addressing should be "1 Slot". To change the chassis type or rack addressing,

Right-click on any field on the chassis row Click on *Properties* Change the chassis type to the proper one (4 slot or 8 slot) Change the rack addressing to "1-slot" Click *OK*

To display the chassis configuration,

Right-click on any field on the chassis row Click on *Display Chassis*

Depending on whether 120 vAC or low voltage DC discrete I/O cards are in your PLC, the I/O Module System Configuration should appear as below **(check the sheet that lists the I/O modules for each PLC for last minute changes)**:

Low voltage DC Modules:

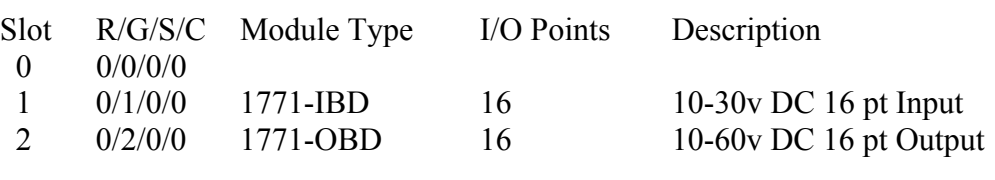

120 v AC Modules:

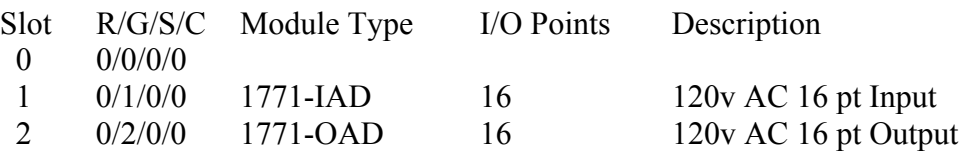

If the module configuration is not correct, you will need to insert and/or delete modules to modify the configuration that exists.

To delete a module:

Right-click on the entry in the "Module" column (a box surrounds it) Click on *Delete Module*. The "Detach" radio button should be selected and confirm by clicking on *Delete*.

To insert a module:

- Double-click on the "Module" column for the appropriate row and a window with all possible I/O modules will appear.
- Use the scroll bar on the side to display the proper module and single-click on it. (Note: you may just type the proper module type (IAD, OAD, IBD, or OBD) and <Enter>)

It will appear in the chassis overview.

Close the chassis configuration and I/O Configuration windows by clicking in the "X" in the upper right corner of the window.

Now assign symbols to the input channels. Double-click on the Address/Symbol icon in the project tree window. The Address/Symbol Editor window will appear. To assign symbols to the discrete input channels,

## Click on *Add New Record*

- A blank box will appear in the Address column of the table. Type in an address in the format (for START\_PB switch) "I:1/00" and press  $\langle \text{Tab}\rangle$ . A new row appears in the address table and columns labeled "Symbol" and "Description" will appear and the cursor will be in the "Symbol" column. You will only need to enter information in the "Symbol" column. The "Description" column is optional, though for a real program, you will generally place up to 75 characters of additional descriptive text in this field.
- If the cursor is not already in the "Symbol" column, click on the symbol column next to address I:001/00 (or use the cursor keys to place the box in this position).

Type your symbol name, in this case "START\_PB" and press <Enter>.

Use the  $\langle \text{Tab}\rangle$  or mouse to move the box to the description column and type in a description, for example, "Start push button switch" and then press <Enter> <Enter>.

Repeat the above 3 steps to specify the symbols and descriptions for the other input and output channels.

When finished, close the window by clicking on the "X" in the upper right corner of the window.

Now some of the data files need to be re-sized.

# **3. Sizing Data Files**

It is good practice to properly size the data files before you start programming, since you will not be allowed to resize the data files when programming if the processor is in the Run mode. The default data files have only one element, which is not enough for the labs. The B3, T4, and C5 files will be sized to contain 11 elements, numbered from 0-10.

In the project tree window, right-click on the icon for "B3 - BINARY". Click on *Properties* Change the Elements field to "11" and press <Enter>.

Right-click on the icon for "T4 - TIMER". Click on *Properties*, change the **Elements** field to "11" and press <Enter>. Right-click on the icon for "C5 - COUNTER". Click on *Properties*, change the **Elements** field to "11" and press <Enter>.

Now the processor channel information must be specified.

#### **4. Processor Channel Configuration**

For the enhanced and Ethernet PLC-5's (PLC-5/11, 5/20, 5/20E), the baud rate of the serial port must be set to match the baud rate in the RSLogix communication configuration. Double-click on the Channel Configuration in the project tree window. Make sure the baud rate is 19200. Click on *OK* when finished.

Now the processor needs to be downloaded with the blank ladder.

#### **5. Processor Download**

Select **Comms | Download....** If a window pops up indicating a mismatch in the processor revision letter, click on *Yes*. The next window will confirm the change in processor type. Make sure "Resize Data Tables" is checked and then click on *OK*. If a Save Project window appears, click on *OK*.

When a windows pops up and asks if you want to go Online, click on *Yes*. Go to the next section.

# **B. LADDER LOGIC PROGRAMMING**

The OFFLINE/ONLINE box should show "REMOTE PROG" backlighted in blue. The steps necessary to program the first part of the experiment, the series rung, will be explained in detail. For the other parts of the exercise, only the different steps required to do these parts are explained.

#### **1. Two Contacts in Series (Logical AND)**

The first ladder program to be implemented will be a simple series control rung. Two switches, SW3 and SW4, will be placed in series and will be used to control a single light, LA1.

Use the right mouse button to access editing functions whenever possible. Clicking on the right mouse button brings up the editing menu with available options. The menu is different depending on the (box) cursor location. If the box is on the left rail of a rung, **rung** editing functions: accept, cancel, cut, paste, append rung, insert rung, etc. If the box is on an instruction, then **instruction** editing functions are presented if the right mouse button is clicked: append/insert instruction, insert/append branches, change instruction type, cut, paste, etc. As you place the instructions into a ladder program, one can either *append* or *insert* the instruction. Append places the new instruction to the right of the current cursor position, and insert places the instruction to the left. If the cursor is on the left power rail, append or insert will append or insert a rung. *Appended* rungs are placed *below* the current rung, and *inserted* rungs are placed *above* the current rung.

If the ladder window is not displayed, double-click on "LAD 2" under "Program Files" in the project window. Place the cursor (red box) on the END rung. If not, click on the left rail of the bottom rung.

- Click on the Insert Rung icon  $(... \rightarrow \rightarrow)$ . A new rung appears at the top of the screen with a red box on the left. The "e" in the box indicates this is an edit zone. Now the individual instructions for the new rung will be entered.
- A normally open (NO) relay contact is needed at the input, so click on the appropriate contact symbol  $\left(\frac{1}{\epsilon}\right)$  above the ladder window.
- Move the cursor arrow tip close to the left side of the rung and click the mouse. The NO contact will appear with a box around it and a question mark above it.
- Switch SW3 will be used first, so type the symbol or address for that switch ("SW3" or  $T1/02$ ") and press  $\leq$ Enter $\geq$ . The symbolic and physical address of the relay that controls the contact will appear above the contact symbol on the ladder diagram.
- Click on the  $\frac{1}{2}$   $\frac{1}{2}$  contact symbol above the ladder window and then click on the new rung to the right of the first contact and add a second NO relay in series with the first. Use the symbol or address for switch SW4 ("SW4" or "I:1/03") for this contact.

The output for this rung will be light LA1.

Click on the output coil symbol (-( )-) above the ladder window.

Move the cursor to the right side of the rung and click the mouse. A normal output coil symbol will appear with a box above it.

Type the symbol or address for light LA1 ("LA1" or "O:2/00").

Since the output instruction has been entered, the rung edits may now be accepted.

Click on the left rail of the rung. A red box appears.

Click the right mouse button.

Click on *Accept Rung Edits*. Now the rung is loaded into the controller's memory. The "e" indications on the left side of the rung should disappear.

To change the processor to the run mode use the following keystrokes:

Click on the arrow to the right of "REMOTE PROG" box Click on *Run* Click on *Yes*

The controller is now set to respond to input conditions and perform appropriate output commands. The ladder power rails change to green, indicating the processor in the run mode.

Try the input switches in various combinations and observe the output. Also observe the changing status of ladder components on the screen. Energized or true conditions cause the elements to be highlighted on the ladder diagram.

#### **2. Entering Branches (Logical OR)**

Change the processor back to program mode:

Click on the arrow to the right of "REMOTE RUN" box Click on *Program* Click on *Yes*

Either insert a new rung, or start rungs edits on an existing rung, placing the cursor on the instruction that will parallel the new branch. To start the branch:

Place the cursor on the contact that will parallel the new branch.

Right click the mouse.

#### Select *Insert New Branch*

A branch will appear before the cursor with a red box surrounding the right side of the branch

Place the mouse cursor on the red box and hold down the mouse button as you drag the branch to the desired location of the right side of the branch, usually on the other side of an instruction. The red rectangular box on the rung that changes to green indicates the location of the other leg of the branch. Release the mouse button and the program will place the branch.

Instructions are entered on branches just as if they were a separate rung.

To make a series of parallel branches that have parallel sides (instead of nesting, which looks like an inverted tree), the branch is extended down.

Place the cursor on the lower left corner of the branch. Right click the mouse Select *Extend Branch Down* A branch will appear below the existing branch and parallel with the existing branch

## **3. Timers**

To enter a timer into a rung, position the cursor on the right side of the rung, or to the left of where you want to place the instruction.

Click on the Timer/Counter tab above the ladder window and click on **TON.**

A timer instruction will appear at the right side of the rung. A box with a cursor will appear.

At this point, you have two options:

- 1. Type the timer address, e. g., "T4:1", and press <Enter>
- 2. Type a symbolic name, e. g., "TIMERA" and press  $\leq$ Enter>. If an address has not already been assigned to this symbol, then a warning message will appear at the bottom of the screen. You will have to use the database symbol/description to assign the symbol. **Your rung edits will not be accepted until you assign an address to that symbol.** Click on the symbolic name to highlight it. Now double click on Database-Address/Symbol in the project tree window. The record for the symbol will appear, allowing you to type in an address, followed by <Enter>. Click on the icon in the upper right to finish with the address/symbol editor.

Select the timer base, 0.01 or 1 second and press <Enter> Type the preset value and press <Enter>

Type the initial accumulator value and press <Enter>

Other types of timer instructions are selected by clicking on the Timer/Counter tab and then the appropriate mnemonic (TON, TOF, RTO, or RES (reset timer)).

Note: to refer to the timer done bit in a contact address, use "symbol.DN" or "address.DN".

#### **4. Counters**

Counter blocks are placed in the ladder rung in much the same way as timers. To enter an up counter into a rung, first click on the *CTU* and position the arrow on the right side of the rung.

Click the mouse.

A CTU instruction will appear at the right side of the rung. A box with a cursor will appear.

At this point, you have two options:

- 1. Type the counter address, e. g., "C5:1" and press <Enter>
- 2. Type a symbolic name, e. g., "COUNTA" and press <Enter>. If an address has not already been assigned to this symbol, then a warning message will appear at the bottom of the screen. You will have to use the database symbol/description to assign the symbol. Your rung edits will not be accepted until you assign an address to that symbol. Click on the symbolic name to highlight it. Now double click on Database-Address/Symbol in the project tree window. The record for the symbol will appear, allowing you to type in an address, followed by <Enter>. Click on the icon in the upper right to finish with the address/symbol editor.

Type the preset value and press <Enter>

Type the initial accumulator value and press <Enter>

For other types of counter instructions are selected by clicking on the Timer/Counter tab and then the appropriate mnemonic (CTU, CTD, or RES (reset timer)).

Note: to refer to the counter done bit in a contact address, use "symbol.DN" or "address.DN".

#### **5. Online Editing With PLC in Run Mode**

The ladder logic program may be edited while the PLC is in the Run mode. A few more steps are required, since accepted rungs are not immediately executed. The process of online editing is illustrated by Figure 1. After rungs are edited, they must be tested and then assembled before the process is complete. If the edits are discovered to be unacceptable while in the "Test Edit" mode, the edits may be untested and modified, or cancelled.

While online editing a rung (edit, insert, replace, or delete), edit zone markers are placed in the left margin. These indications are explained below. While a rung is being edited, the zone markers are lower case, indicating that the edited rung exists only in the computer memory, not in the PLC. After a rung is accepted, the edit zone markers change to upper case letters, indicating that the edited rung is now in the PLC, but not being executed. Other rungs may be edited. After edited rungs are accepted, the old (R and D edit zones) and new rungs (I edit zones) co-exist in the PLC. However, only the old rungs are executed. The new rungs are skipped, indicated by the edit zone markers in the left margin.

To execute the new rungs, the edits must be tested (right mouse, *Test Edits*). While the edits are being tested, the new rungs (I edit zones) are executed and the old rungs (R and D edit zones) are skipped.

If the program operation with the new rungs is acceptable, then the new rungs should be assembled (right mouse, *Assemble Edits*). When the rungs are assembled, the old rungs are deleted from the PLC memory and the edit zone markers are removed.

If the new rungs are unacceptable, then the new rungs should be untested (right mouse, *Untest Edits*). When the rungs are untested, rungs are restored to their state before the rungs were tested. The old rungs (R and D zones) are executed and the new rungs (I zones) are skipped.

After the rungs have been untested, or before the edits are tested, the edits may be cancelled (right mouse, *Cancel Edits*). When the edits are cancelled, the new rungs (I zones) are deleted and the edit zone markers are removed.

#### **Lower-case edit zone markers**

- **e** (Offline and online) These rungs are currently being edited and are contained in the computer memory. If one is working offline, the edit zone marker disappears after the rung is successfully verified (right mouse button selection). If one is working online, the edit zone marker is changed to an upper-case I after the rung is successfully accepted (right mouse button selection).
- **i** (Online) These rungs will be inserted into the PLC program, but exist in the computer memory, not in the PLC memory. After the rung is successfully

accepted (right mouse button selection) the rung is inserted into the PLC memory and the edit zone marker is changed to an upper-case I.

- **r** (Online) These rungs will be replaced in the PLC program. An r marked rung is always preceded by an e marked rung. After the e marked rung is successfully accepted (right mouse button selection) the r edit zone marker is changed to a R edit zone.
- **d** (Online) These rungs will be deleted from the PLC program. However, the lowercase d indicates that the deletion only exists in the computer memory. When the rung is accepted (right mouse button selection), the lower-case d is replaced by an upper-case D, indicating that the deletion exists in the PLC memory.

#### **Upper-case edit zone markers**

- **I** (Online) These rungs are inserted into the PLC program. To test the rung execution, select "Test Edits" (right mouse button selection). Select "Assemble Edits" to finalize rung insertion and to remove the edit zone markers.
- **R** (Online) These rungs are replaced in the PLC program. However, an R marked rung is still executed until "Test Edits" is selected. When "Assemble Rungs" is selected, the rung is deleted.
- **D** (Online) These rungs are deleted from the PLC program. However, a D marked rung is still executed until "Test Edits" is selected. When "Assemble Rungs" is selected, the rung is deleted.

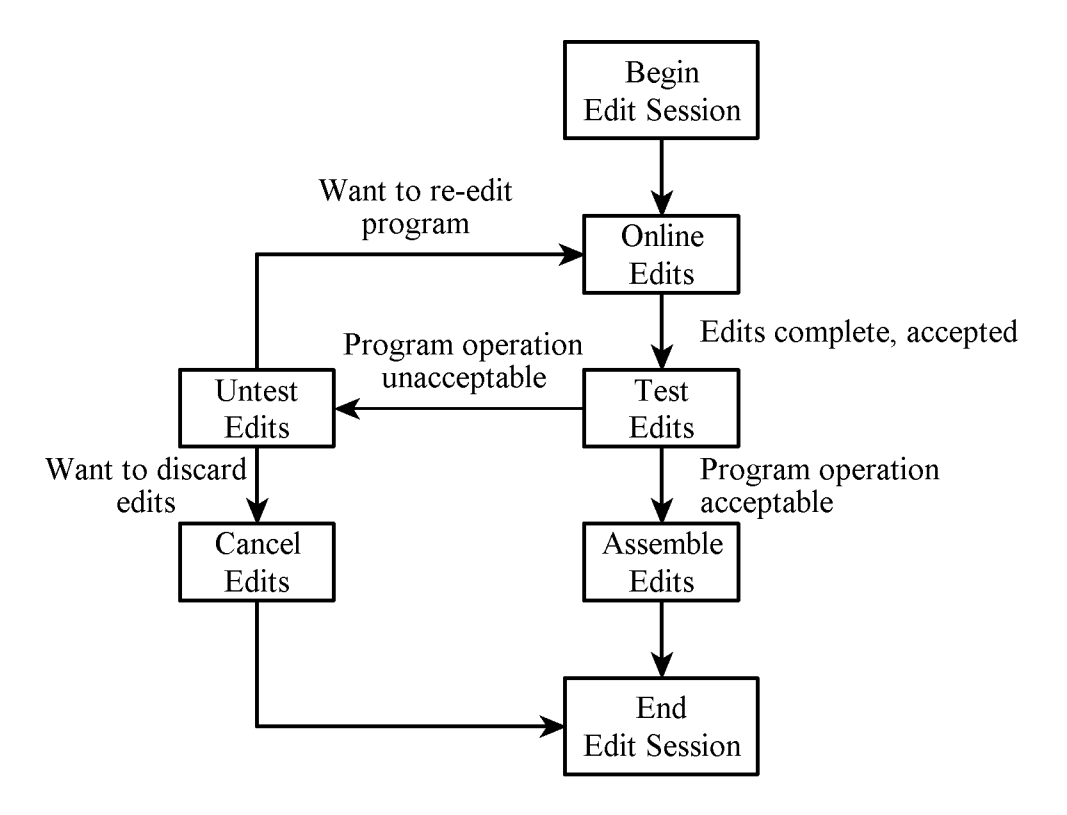

Figure 1. Online editing steps.

# **C. ADDING COMMENTS TO LADDER PROGRAM**

Select the rung you wish to comment by placing the box cursor on the left power rail of the rung, or on any instruction in the rung.

Right-click on the left power rail for the rung Select *Edit Comment* A window opens with a vertical cursor. Type descriptive text. Two consecutive <Enter> keys will terminate the comment.

To add a page title to a rung:

Right-click on the left power rail for the rung Select *Edit Title* A window opens with a vertical cursor. Type descriptive text. Type <Enter> to terminate the title.

To change an existing rung comment or page title, double click on the comment or page title and A window opens with a one-line green field and a multi-line yellow window. Make your changes. Press <Enter> twice when done with comment. Press <Enter> when done with title.

To display the rung comments on the ladder logic display, the "Display page titles/rung descriptions" must be enabled. From the main menu:

Select *View* Select *Properties* Select the *Comment Display* tab Make sure "Show Page Titles" and "Show Rung Comments" are check marked

# **D. ASSIGNING SYMBOLS TO ADDRESSES**

For a large project, it is much easier to enter the symbols into an external file in the format of comma separated variables and import them into the database. However, for the purposes of this lab, it is probably easier to manipulate the database directly. There are times when one will want to assign a specific address to a symbol, or to correct an incorrectly entered symbol. To access the symbol database, select Address/Symbol under the Database folder in the project tree window. A spreadsheet appears on the screen. The first column lists addresses, the second column lists symbol names and the other columns show scope, symbol group, and description.

To add a new symbol/address, click on *Add New Record*. A new row will appear and an address window appears. Type in the new address.

To modify the symbol and/or description for an address, use the mouse or cursor keys to highlight the appropriate box for the address and type in the correct information. To move to another field, use the mouse to select another field, press <Enter> or use a cursor key.

To delete an address/symbol from the database, use the mouse or cursor keys to select one of the fields in the record. Click on *Delete Record*.

When finished editing the database, close the window.

To define a new data file, one must first be OFFLINE.

Right-click the data files icon in the project tree. Click *New*. Type in a number for the data table in the *File* field. Use the *Type* list box to select the type of data file Type a *Name* and *Description* for the file. Enter the number of *Elements* the file will contain Make the file *Global*.

If one has not defined addresses in a particular file, or wants to increase the length of a file (for example, to add more timers), it also must be done OFFLINE:

> Right click Double click on the appropriate file in the project tree Click on *Properties* Select appropriate number for file size (for bit files, specify the number of words, not the number of bits) Close window.

## **E. DISPLAYING MEMORY LOCATIONS**

To display the contents of a data file, double-click on the data file in the project tree.

Use the custom display features to build a display that shows the contents of multiple addresses (bit, integer, floating point, BCD, etc.) and allow one to modify them. This feature is very useful for debugging program operation and mathematical operations.

To **create** a custom display, do the following:

Right-click on Custom Data Monitor in the project tree Select *New* Type the number of new files to create, usually 1.

Click in the Name field and type a name for the CDM file.

Click in the Description field and type in a description.

Click on *OK*.

To **build** a custom display, do the following:

Double-click on appropriate CDM file under Custom Data Monitor in the project tree. A window will be displayed with addresses/symbols in the fields.

Drag addresses from the data tables or ladder files to the CDM file, or click Insert from the right mouse menu and then enter the addresses into the CDM list. If you have trouble dragging addresses from the ladder to the CDM display, make sure the cursor is on the **address** not the mnemonic, instruction, or documentation. Repeat the previous step for every address you want to monitor.

To **display** an already defined custom display, do the following:

Double-click on appropriate CDM file under Custom Data Monitor in the project tree.

To change the data at an address, first display the custom display. Use the cursor keys to highlight the appropriate entry, and type the new number, followed by  $\leq$  Enter $\geq$ .

To exit from the custom display, close the window.

# **F. INPUT/OUTPUT FORCING**

For inputs, the force function allows one to override the actual status of external inputs by forcing individual discrete inputs to be ON or OFF. Input forces are written to the input image table and have no effect on the actual input. The value in the force table overrides the actual input. For example, if I:01/13 is forced to 1 (ON), it will appear in the input image and ladder logic as 1, regardless of the actual status of the device.

For outputs, the force function allows one to override the processor logic and force individual discrete outputs to be ON or OFF. Output forces are written directly to the output device and do not appear in the output image table. The value in the force table overrides the value in the output image. For example, if O:24/02 is forced to 1 (ON), the actual output will be ON, regardless of how it appears in the ladder and output image table.

Note: Enabling or disabling forces can result in sudden machine movement, possibly injuring personnel. Applying of removing forces while forces are enabled takes place immediately, with no prompt for confirmation. **USE EXTREME CAUTION WHEN USING FORCES!**

One can program forces in one of two ways:

- Position the cursor on an instruction in the ladder program which references a real I/O address and from the right-mouse menu select *Force On* or *Force Off*.
- Edit the input or output force table with a display similar to the monitor data file screen.
	- To access the output force table, double-click on O0 under the Force Files folder on the project tree. The force table for outputs is displayed in the window. The current state of the force table is indicated as:
		- . there is no force for this address
		- 1 address is forced ON
		- 0 address is forced OFF
- To display the input force table, double-click on I1 under the Force Files folder on the project tree. More than one I/O forcing window may be open at a time, and display different parts of the force table, or display the input and output force tables simultaneously.
- To change the force status of the bit, Double-click on the state (./0/1) of the address you want to force. Edit the state of the bit and press <Enter>.

To enable forces, select *Enable All Forces* from the lower forces list box. A confirmation window will appear. Click on *Yes*.

To temporarily disable forces, select *Disable All Forces* from the lower forces list box. A confirmation window will appear. Click on *Yes*.

To remove all forces, select on *Remove All Forces* from the upper forces list box. You will be asked if you want to remove all forces. Click *Yes* to remove all forces.

# **G. IMPORTING**

#### **1. Importing Database from CSV files**

To import an address/symbol/description database from a .CSV (comma separated variable) file:

From the main menu select Tools. Select *Database | ASCII Import*

An ASCII Import window will appear. Select the following:

Import Source Format - *CSV*

Data to be imported - *Addr/Symbol Desc.*

On Collisions: - *Overwrite*

Click on *OK*

Select the appropriate file.

The addresses and symbols are imported.

A window showing the status of the import will be displayed. Click on *OK* when finished.

#### **2. Importing PLC Program**

Place the cursor on the left power rail of the instruction *before* which the imported code will go (the imported code will be *inserted* into the ladder):

Right-click the mouse. Select *Paste From PC5 Library* An Open/Import Program window will appear. Select File Type as "Library Files(\*.PC5). Select the "Project" subdirectory. Select the appropriate program file ("Levdisp.pc5" for the level lab) A window with import options will pop up. Select the following: Import Rung Comments and Page Titles Import Address Descriptions Import NEW library descriptions only. Ignore duplicates.

Import Address Symbols Import NEW library symbols only. Ignore duplicates. Normal address load mode Click on *OK* If a warning window pops up with a message about the library being created for another PLC type, click on *OK* The ladder is inserted into your program and is marked with "**e**". To verify the rungs, select *Edit | Verify File*.

# **H. SAVING LADDER LOGIC PROGRAMS**

Ladder logic programs (projects) may be saved for future use. By saving your ladder logic programs, you are able to resume your experiment, even though others have been using the same PLC. One usually saves the program to the default program directory on the hard disk and then saves the program to a flash drive for backup/transport to another computer.

To save the ladder logic currently in the PLC,

#### Select *File*

To save with the same project name, select *Save*

To save with a different project name, select *Save As...*

To save your project to another directory, use *Save As...* and select the proper drive and directory.

# **I. RESTORING LADDER LOGIC PROGRAMS**

You may restore your ladder logic program from the files on the computer hard disk to the PLC either before going on-line, or while on-line. Before going on-line, do the following steps:

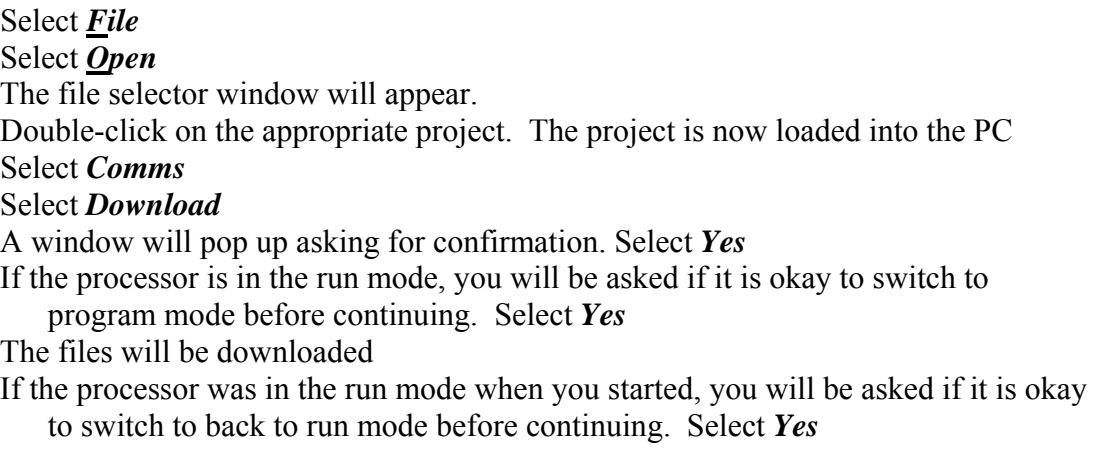

While on-line, the steps to restore your ladder logic to the PLC are as follows (confirm that you are on-line first):

> Select *Comms* Select *Download* A window will pop up asking for confirmation. Select *Yes* The system warns you that the program in the processor will be overwritten. Select *Yes* to continue. The system asks you to confirm that you want to load the current project from disk into the PLC-5 processor. Select *Yes* to load your project files into the processor.

# **J. PRINTING A LADDER LOGIC PROGRAM**

You may print your program only while off-line. To print just the ladder, click on the printer icon on the menu bar. To print a full report that includes the cross-reference and the ladder logic, select *File* and then select *Print Reports*. In either case, a printer window appears that basically only lets you specify the printer and its properties.

To change report options, select *File* and then select *Report Options...* A pop-up window will appear with check boxes for the various reports. Only the following should be checked:

Cross Reference Program File List Program Files Select "Program Files" in the left window. Verify that the top box contains "ALL" Select "Cross Reference" in the left window. Verify the following: Sort by Address

Other options are available. You may print these other sections if you wish. The data base report can be quite lengthy.